#### BCN-P5999-1064-C(2304)MEE

# **MELSOFT**

# **GT Works3アドオンライセンス**

# **GOT2000駆動機器(サーボ)連携プロジェ クトデータ用登録手順書**

## **はじめにお読みください**

このたびは,GT Works3アドオンライセンス GOT2000駆動機器(サーボ)連携プロジェ クトデータ用をお買い上げいただきまことにありがとうございました。 本書はGT Works3アドオンライセンス GOT2000駆動機器(サーボ)連携プロジェクト データ用(SW1DND-GTSV-MZ)の製品構成,動作環境,インストール方法,アンイン ストール方法を説明しています。

本製品をパソコンに導入する前に必ずお読みくださるようお願いいたします。

#### **本書に関するご注意**

- 本書の内容の一部または全部を当社に断りなく, いかなる形でも転載または複<br>- 製することは, 固くお断りします。
- 
- 本書の記述内容はソフトウェア,ハードウェアの改訂に追従するように努力し ておりますが,やむなく同期できない場合も生じます。<br>● 本書に記載されている内容はお断りなしに変更することがありますのでご了承
- ください。

#### **1. 製品構成**

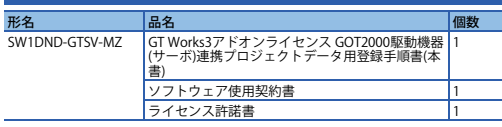

#### **2. 動作環境**

サーボアンプ用アドオンプロジェクトは,GT Designer3上で使用します。 GT Designer3の動作環境については,下記を参照してください。 → GT Designer3 (GOT2000) 画面設計マニュアル

# **3. インストール,アンインストール**

#### **3.1 インストール前に確認してください**

• Administrator権限(管理者権限)のユーザでパソコンにログオンしてください。 • インストールを行う前に, Microsoft Windows Operating Systemで動作させている すべてのアプリケーションを終了させてください。他のアプリケーションが動作し ている状態でインストールすると,製品が正常に動作しない場合があります。 **■ ご注意** 

- ソフトウェアをインストール中に,省電力モード(スタンバイ,休止状態,スリープ)に移行しないようにしてください。
- セキュリティソフトウェアの警告メッセージが表示された場合,画面の指示に従ってインストールを進めてください。
- 本製品のソフトウェアの著作権は三菱電機株式会社にあります。
- 本製品(マニュアル含む)は,ソフトウェア使用契約のもとでのみ使用することができます。
- 本製品のご使用に際しては,マニュアルをよくお読みいただくと共に,安全に対し て十分に注意を払って,正しく取扱いしていただくようお願いします。

#### **3.2 インストール手順**

*1.* バージョン1.205P以降のGT Designer3 Version1(GOT2000)をインストールしてく ださい。

 最新のGT Designer3 Version1(GOT2000)は,三菱電機FAサイトのソフトウェアダ ウンロードコーナーからダウンロードできます。</u> www.MitsubishiFlectric.co.jp/fa

- *2.* GT Works3アドオンライセンス GOT2000駆動機器(サーボ)連携プロジェクトデータ用をインストールしてください。
- GT Works3のDVDからインストールする場合
- GT Works3のDVDをパソコンのDVDドライブに挿入してください。【(DVDドライブのパス)¥Disk2¥AddonProject¥GTSV]フォルダ内のsetup.exe<br>をダブルクリックすると, インストールされます。<br>● 三菱電機FAサイトからインストーラをダウンロードしてインストールする場合
- 二菱電機FAサイトのソフトウェアダウンロードコーン、I-ンバー ルチン物 ダウンロードしてください。
- → www.MitsubishiElectric.co.jp/fa<br>インストーラをダウンロード後, setup.exeをダブルクリックすると, インス
- ・<br>トールされます *3.* 画面の指示に従って必要事項を入力してください。
- *4.* GT Works3アドオンライセンス GOT2000駆動機器(サーボ)連携プロジェクトデー タ用マニュアルをインストールしてください。
- GT Works3のDVDからインストールする場合<br>GT Works3のDVDをパソコンのDVDドライブに挿入してください。<br>[(DVDドライブのパス)¥Disk2¥GTM2000]フォルダ内のsetup.exeをダブルク
- リックすると,インストールされます。<br>● 三菱電機FAサイトからインストーラをダウンロードしてインストールする場合<br>三菱電機FAサイトのソフトウェアダウンロードコーナーよりインストーラを ダウンロードしてください。
- <sub>インストーラをダウンロード後,setup.exeをダブルクリックすると,インス</sub> トールされます。

#### **3.3 アンインストール手順**

Windows のコントロールパネルの[プログラムのアンインストール]から[GT Works3 Add-on License(Servo Project Data)]を選択し,[アンインストール]ボタンをクリック してください。

# **知的財産権**

#### **商標**

Microsoft, Windows, Windows Vista, Windows Serverは, 米国Microsoft Corporationの米国およびその他の国における商標,または登録商標です。 Intel, Intel Coreは, Intel Corporationの米国およびその他の国における商標,または 登録商標です。

その他本文中における会社名,商品名は,各社の商標または登録商標です。

# **Instructions for Registering the GT Works3 Add-on License for GOT2000 Enhanced Drive Control (Servo) Project Data**

## **Introduction**

Thank you for purchasing the GT Works3 add-on license for GOT2000 enhanced drive control (servo) project data.

This document explains the packing list, operating environment, and installation/uninstallation procedures of the GT Works3 add-on license for GOT2000 enhanced drive control (servo) project data (SW1DND-GTSV-MZ). Please read carefully before installing the product on your personal computer.

#### **Notice**

- Reprinting or reproducing a part or all of the contents of this document in any form for any purpose without the permission of Mitsubishi Electric Corporation is strictly forbidden.
- Although we have made the utmost effort to follow the revisions of the software and hardware, in some cases, the content of this document may not exactly match the software and hardware.
- The information in this document is subject to change without notice.

#### **1. Packing List**

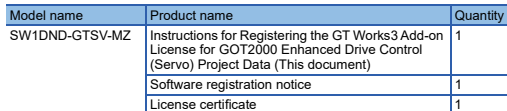

#### **2. Operating Environment**

The servo amplifier add-on projects are used in GT Designer3. For the operating environment for GT Designer3, refer to the following.

→ GT Designer3 (GOT2000) Screen Design Manual

#### **3. Installation and Uninstallation**

#### **3.1 Check before installation**

• Log on to the computer as a user with the administrator authority. • Close all the applications currently running on the Microsoft Windows Operating System before installation. If the product is installed while other applications are running, it may not operate normally.

#### **■ Precautions**

- Ensure that the computer does not enter power save mode (standby, hibernate, sleep) while installing the software
- If a warning message of the security software is displayed, continue the installation by following the on-screen instructions.
- This software's copyright is owned by Mitsubishi Electric Corporation.
- This product (including manuals) can only be used under the Software License **Agreement**
- Before using this product, please read the manual carefully and pay full attention to safety to handle the product correctly.

#### **3.2 Installation**

- *1.* Install version 1.205P or later of GT Designer3 Version1 (GOT2000). For the latest version of GT Designer3 Version1 (GOT2000), contact your local sales office.
- *2.* Install the GT Works3 add-on license for GOT2000 enhanced drive control (servo) project data.

Insert the GT Works3 DVD into the DVD drive on the personal computer. Double-click setup.exe in the following directory: [(Path to the DVD drive)\Disk2\AddonProject\GTSV].

- *3.* Follow the on-screen instructions and enter any required items.
- *4.* Save the manual of the GT Works3 add-on license for GOT2000 enhanced drive control (servo) project data. Insert the GT Works3 DVD into the DVD drive on the personal computer. Double-click setup.exe in the following directory: [(Path to the DVD drive)\Disk2\GTM2000].

#### **3.3 Uninstallation**

Open the Windows Control Panel, click [Uninstall a program], select [GT Works3 Addon License(Servo Project Data)], and click the [Uninstall] button.

#### **Intellectual Property Rights**

#### **Trademarks**

Microsoft, Windows, Windows Vista, and Windows Server are trademarks or registered trademarks of Microsoft Corporation in the United States and other countries.

 Intel and Intel Core are trademarks or registered trademarks of Intel Corporation in the United States and other countries.

 Other company and product names herein are trademarks or registered trademarks of their respective owners.

# GT Works3加载项许可 GOT2000驱动机器 (伺服)关联工程数据用 登录步骤书

# 使用前请务必阅读

非常感谢您本次购买GT Works3加载项许可 GOT2000驱动机器 (伺服)关联工程数据 用。

 本书对GT Works3加载项许可 GOT2000驱动机器 (伺服)关联工程数据用 (SW1DND-GTSV-MZ)的产品构成、动作环境、安装方法、卸载方法进行说明。将本产品导入计算机之前,请务必仔细阅读。

## 本说明书注意事项

● 未经许可,禁止以任何形式复制、转载本说明书的部分及全部内容。<br>● 本说明书记载内容力求与软件及硬件产品的修订同步,但在某些情况下亦有可能没

有及时更新。

● 本说明书记载内容如有变更,恕不另行通知。

#### **1.** 产品构成

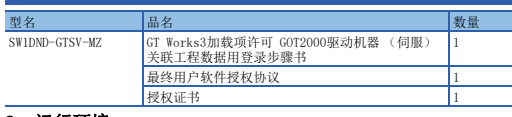

#### **2.** 运行环境

在GT Designer3上使用伺服放大器用加载项工程。 关于GT Designer3的动作环境,请参照以下手册。**→ GT Designer3 (GOT2000) 画面设计手册** 

# **3.** 安装、卸载

## **3.1** 安装前请确认

- 请使用Administrator权限 (管理员权限)的用户登录计算机。
- 进行安装之前,请关闭在Microsoft Windows Operating System中运行的所有应用程 序。如果在其他应用程序运行的状态下执行安装,则产品有时无法正常运行。
- 注意事项
	- 注册授权需要有效的网络端口。• 安装软件时,请勿使计算机进入节电模式 (待机、休眠、睡眠状态)。
	- 显示安全软件的警告信息时,请按照画面提示继续安装。
	- 本产品的软件版权归三菱电机株式会社所有。
	- 本产品 (包括说明手册)仅限于按照软件使用契约使用。
	- 在使用本产品时,请务必熟读说明手册。同时请务必充分注意安全事宜,正确使用。

## **3.2** 安装步骤

- *1.* 请安装版本1.205P以上的GT Designer3 Version1(GOT2000)。
- 关于最新的GT Designer3 Version1(GOT2000),请向分公司或代理商咨询
- *2.* 请安装GT Works3加载项许可 GOT2000驱动机器 (伺服)关联工程数据用。 请将GT Works3的DVD放入计算机的DVD驱动器中。双击[ (DVD驱动器的路径)\Disk2\AddonProject\GTSV]文件夹内的
- setup.exe, 进行安装。
- *3.* 请按照画面提示输入必要事项。
- *4.* 请安装GT Works3加载项许可 GOT2000驱动机器 (伺服)关联工程数据用手册。 请将GT Works3的DVD放入计算机的DVD驱动器中。
	- 双击[ (DVD驱动器的路径)\Disk2\GTM2000]文件夹内的setup.exe,进行安装。

# **3.3** 卸载方法

从Windows的控制面板的[卸装程序]中选择[GT Works3 Add-on License(Servo Project Data)],点击删除按钮。

## 知识产权

#### ■商标

 Microsoft、Windows、Windows Vista、Windows Server是美国Microsoft Corporation 在美国及其他国家的商标或注册商标。Intel、Intel Core是Intel Corporation在美国以及其他国家的商标或注册商标。

本手册中出现的其他公司名、产品名均为各公司的商标或注册商标。